## What is Canvas?

Canvas is the new Learning Management System (LMS) in use at all Virginia Community Colleges, including Rappahannock.

This is a next-generation LMS with Full Mobile App capability as well as your usual in-browser experience.

Like Blackboard before it, you can access Canvas through a tile on myRCC.

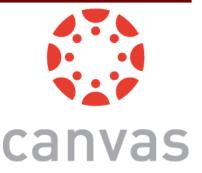

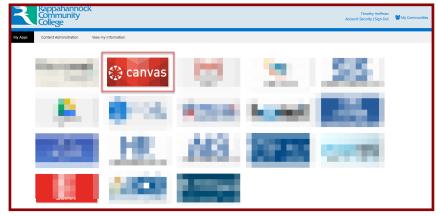

Beginning May 18, the link https://learn.vccs.edu will also take you to Canvas.

## Where do I get Help for using Canvas?

Start at the RCC Student Help Desk—on the Rappahannock.edu home page, at the Top, Center.

Here you will find help with a variety of technologies in use at RCC. Follow the links for Canvas.

Rappahannock
Community
College

ABOUT ACADEMICS ADMISSIONS ALUMNI + DONORS LIBRARY WORKFORCE

On the Canvas page we have several videos to give

you a quick 4-5 minute over view of several Canvas functions. We also have links to Canvas documentation that may be viewed online or printed for later use.

Additionally, in Canvas Itself, use the HELP icon on the Global Navigation (Far Left Menu bar). Using this will allow you to quickly:

- Ask your Instructor a question
- Search the Canvas Guides
- Contact a Canvas Help Representative by Telephone 24/7/365
- See help through Live Chat 24/7/365

## **Keep Notified**

In Global Navigation, click on the icon for Account.

- Profile—set up what you want your classmates to know about you—including a profile picture (shown)
- 2. Settings—Set up alternative contact methods
- 3. **Notifications**—Tell Canvas how to notify you of what goes on in your class.
- 4. **Files**—An in-Canvas storage location for files used in your classes or standing by.

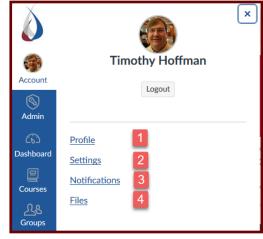

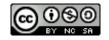

## **Quick Roadmap (Notable Items on Global Navigation)**

- 1. **Dashboard**—this is the Canvas Landing Page. By default all your courses show up as **Tiles**.
  - a. Vertical Dots—These triple dots are your visual clue to a drop-down menu for options
  - b. Customization—Click the Dots to access the customization menu—change the color of your tile (will be reflected on the Canvas Calendar)
    - If there is a picture on your tile, you will not be able to change that, it is set by your instructor. You can still change the color for class items to appear on your calendar. That is reflected by the circle around the dots.
  - c. You may also re-order tiles by dragging them to different locations
  - d. Your To Do list shows you upcoming items in your classes

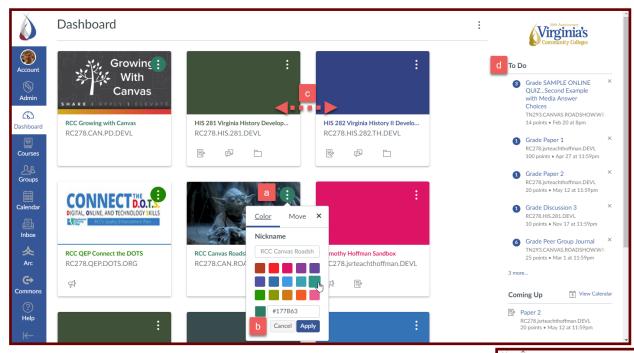

2. **Courses**—This shows ALL your courses. To control what is displayed on your dashboard, click the All Courses link, then click the star in front of the course to show on your Dashboard.

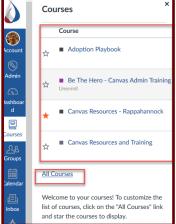

3. **Calendar**—Keep up with what is due and when. If your instructor is using due dates in Canvas, then graded items will show on your Canvas Calendar in the color of the course tile. You can even click on the item in the calendar to access it in your course.

2

4. Inbox—Use this to send quick messages to your Instructor or to other students in your class.

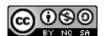

Last edited: 5/8/2019 ~thoffman